## **5.2.3. Нөхцөл шаардлагын хугацаа сунгах**

Нөхцөл шаардлагын хугацаа сунгах үйлдлийг дараах дарааллаар хийнэ. **Үүнд:**

- 1. **Тусгай зөвшөөрөл нэгтгэл** ерөнхий цэсийг сонгоно.
- 2. Тусгай зөвшөөрөл нэгтгэл дэд хэсгээс **хавсралт**ыг сонгоно.
- 3. Хугацаа сунгах тусгай зөвшөөрлийн мөрийг сонгоод цонхны баруун дээд буланд байрлах **үйлдэл** товчийг дарж **хугацаа сунгах** сонголтыг сонгоно.
- 4. Хугацаа сунгах цонхны мэдээллийг оруулаад **хадгалах** товч дарна.

Нөхцөл шаардлагын хугацаа сунгах үйлдлийн дэлгэрэнгүй тайлбар:

1. **Тусгай зөвшөөрөл нэгтгэл** ерөнхий цэсийг сонгоно.

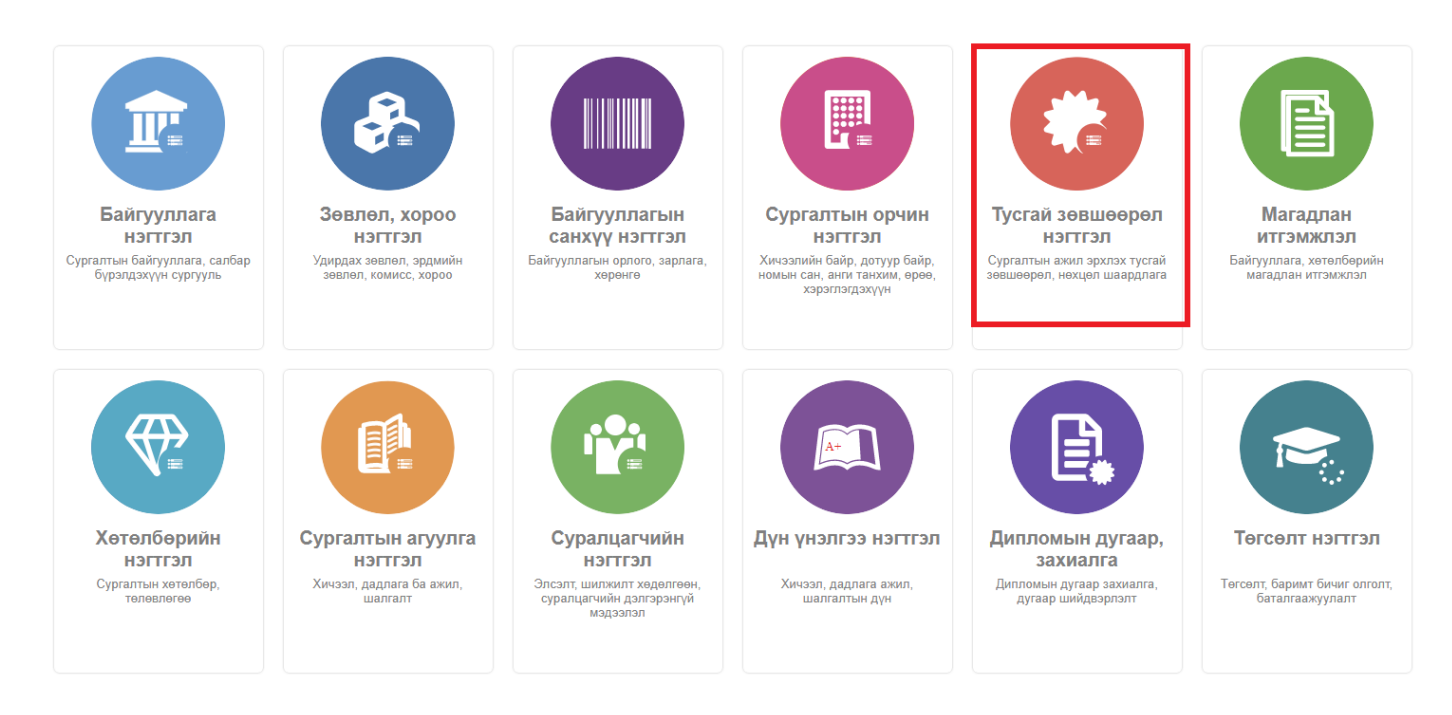

2. Тусгай зөвшөөрөл нэгтгэл дэд хэсгээс **хавсралт**ыг сонгоно.

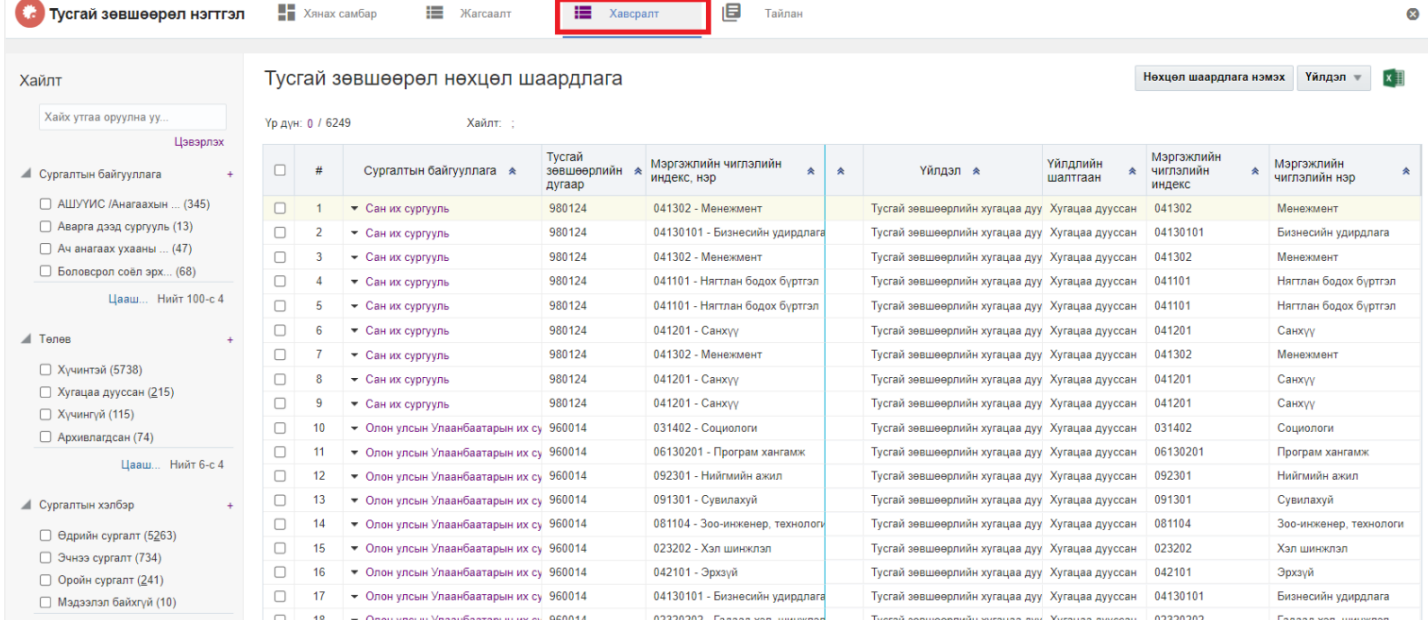

## 3. Хугацаа сунгах тусгай зөвшөөрлийн мөрийг сонгоод цонхны баруун дээд буланд байрлах **үйлдэл** товчийг дарж **хугацаа сунгах** сонголтыг сонгоно.

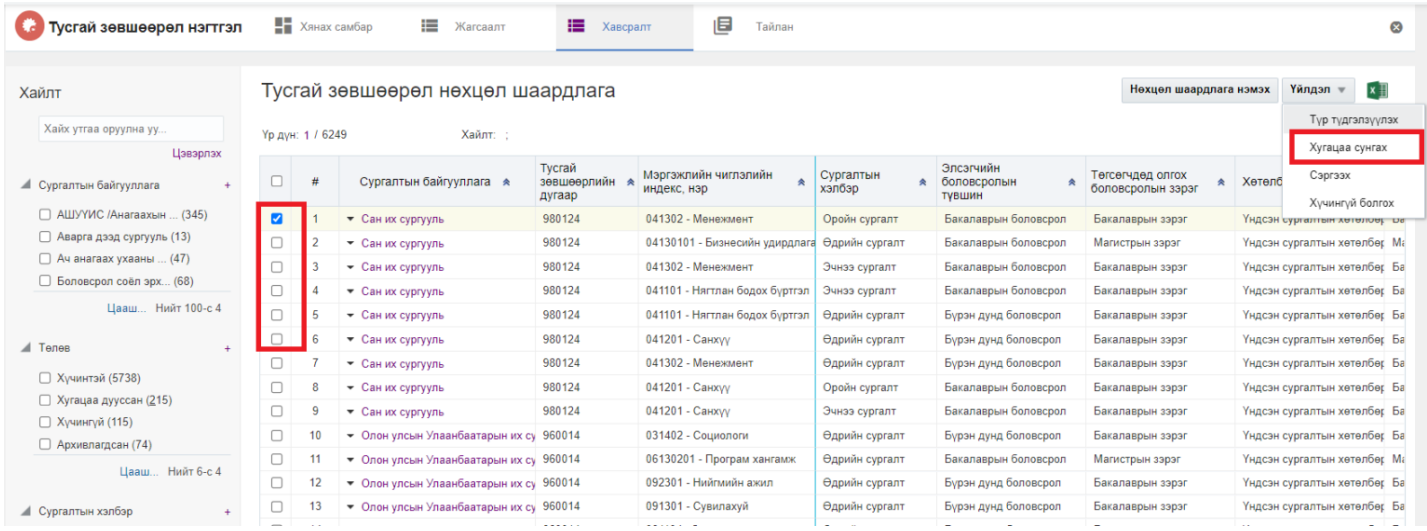

4. Хугацаа сунгах цонхны мэдээллийг оруулаад **хадгалах** товч дарна.